# **Application déplacements temporaires**

# **Mode opératoire pas à pas n° 1 « Personnel itinéran t »**

**(sur application DT-Ulysse)** 

Ce mode opératoire concerne le personnel itinérant, c'est-à-dire qui se déplace quotidiennement et muni d'un ordre de mission permanent.

Attention, en cas de mission longue (effectuée au-delà d'une journée), lire le mode opératoire n°2 ; les personnels TZR ou en service partagé peuvent consulter le mode opératoire n° 3 (en cours de réalisation) ; pour c ommander un billet de train ou d'avion, lire le mode opératoire n° 4.

**Principe** : pour éviter une saisie quotidienne des déplacements, le personnel se connecte une fois par mois et enregistre tous les déplacements effectués au cours du mois. **Ne pas saisir plusieurs mois sur un seul OM ni plusieurs mois à cheval sur deux années civiles.** 

**Important :** afin de ne pas imputer les frais de déplacement d'une année « y » sur les crédits d'une année « y + 1 », il est indispensable de les enregistrer régulièrement.

Cette note ne concerne pas les frais de déplacement liés à la formation continue, ni les frais de déplacement des examens et concours, ni les frais de déplacement pour expertise médicale, ni les déplacements domicile-travail.

**La participation à un jury relève du service académique des examens (IA 92), du service académique des concours enseignants du 1er degré (IA 78) ou du SIEC (BAC, BTS, CPE, CAPES…) pour traitement sur l'application IMAGIN ; la formation continue du 1er degré relève de chaque Inspection académique pour traitement sur l'application GAIA. Les stages sur convocation de la DAFPEN ou du CAFA relèvent de l'un ou l'autre de ces services pour traitement sur l'application GAIA. La participation de l'employeur aux déplacements domicile-travail effectués en transports en commun relève du service payeur.** 

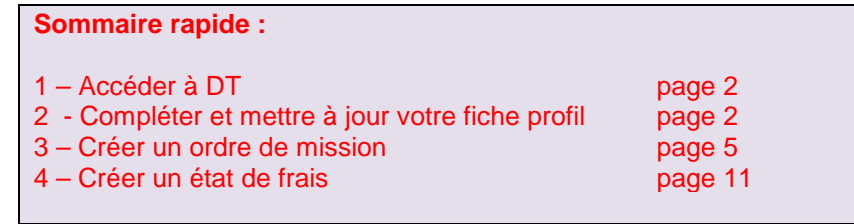

A noter : mieux votre ordre de mission sera renseigné et plus le passage dans la chaîne de traitement sera rapide (DDT-AIFE-DAF-TG78).

T)

# 1 - Accéder à l'application DT

Se connecter par le biais de l'URL suivante : https://extranet.ac-versailles.fr/dt

Saisir votre **identifiant messagerie** et **votre mot de passe messagerie** :

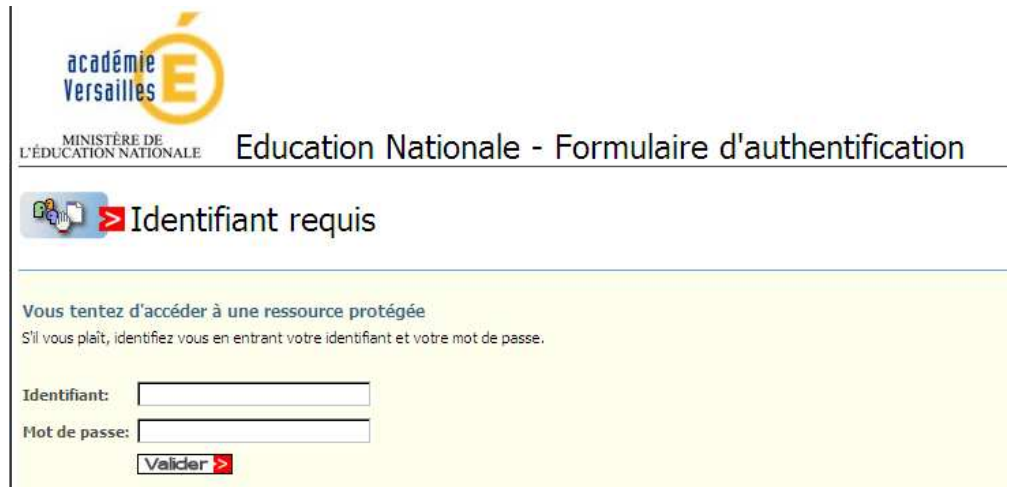

Il est inutile de contacter la division des déplacements temporaires (DDT) si vous les avez oubliés car ces codes vous sont personnels. En cas de nécessité, faites une demande d'assistance informatique.

**A savoir** : si vous arrivez dans l'académie, il faudra patienter environ deux mois avant de pouvoir vous connecter.

# 2 - Compléter et mettre à jour votre fiche profil

Opération à n'effectuer que lors de la première connexion.

**Il est indispensable que la fiche profil soit renseignée de la manière la plus complète possible dès la première connexion.** 

# **Si cela est déjà fait, passer à l'étape 3. Sinon, lire ce qui suit**

L'écran fait apparaître deux pavés, l'un pour les ordres de mission (OM) en cours de traitement, l'autre pour les états de frais (EF) en cours de traitement.

Information sur la colonne « niveau » : un « visuel de progression » composé de trois petits ronds vous permet de connaître l'état de vos documents

- Le point bleu dans le premier cercle indique que vous avez un OM ou EF en cours de création (statut 1)

- Le point bleu dans le second cercle indique que le document est en attente de validation hiérarchique (statut 2)
- Le point bleu dans le troisième cercle signifie que votre document est validé (statut V)

## Cliquez sur "**Menu**" (barre du haut) puis "**Fiche profil**"

 $\mathbb{H}$ 

La fiche profil se décompose en 6 pavés : infos générales, coordonnées, préférences voyageur, voitures, infos banque, divers.

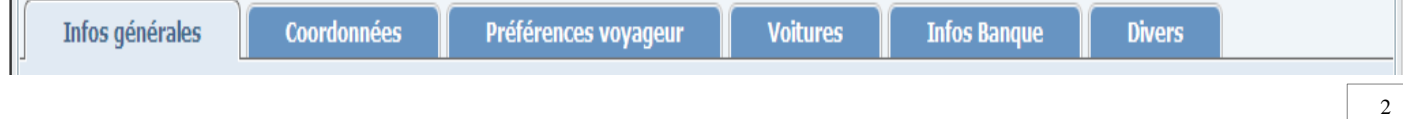

## **a – Pavé « infos générales »**

- Si vous vous apercevez que votre code structure ne correspond pas à celui de votre établissement, merci d'en informer votre service de gestion à l'Inspection académique ou au Rectorat suivant votre fonction.
- Si l'enveloppe budgétaire n'apparaît pas ou si vous avez plusieurs missions qui peuvent relever de crédits différents, merci de contacter la DDT (vous pouvez également consulter l'annexe jointe à ce document).
- Centre de coût Chorus : Chorus est l'application installée au rectorat qui va recevoir votre demande de paiement. Le centre de coût va permettre à Chorus de distinguer ce qui relève de l'application DT-Ulysse des autres applications. s'il n'apparaît pas, sélectionnez « service des frais de déplacement » ou contactez la DDT.
- Axe analytique 1 : très important à n'utiliser que dans le cas où vous seriez amené à vous déplacer dans le cadre d'une convocation à l'initiative de l'administration centrale. Saisir ce déplacement **à part des autres** même s'il est réalisé dans votre secteur habituel. Sélectionnez l'émetteur de votre convocation. Cette fonction permet au ministère **de rembourser au rectorat les dépenses réalisées**.

## Cliquez sur "**Enregistrer**" (en bas à gauche) afin d'enregistrer les informations saisies :

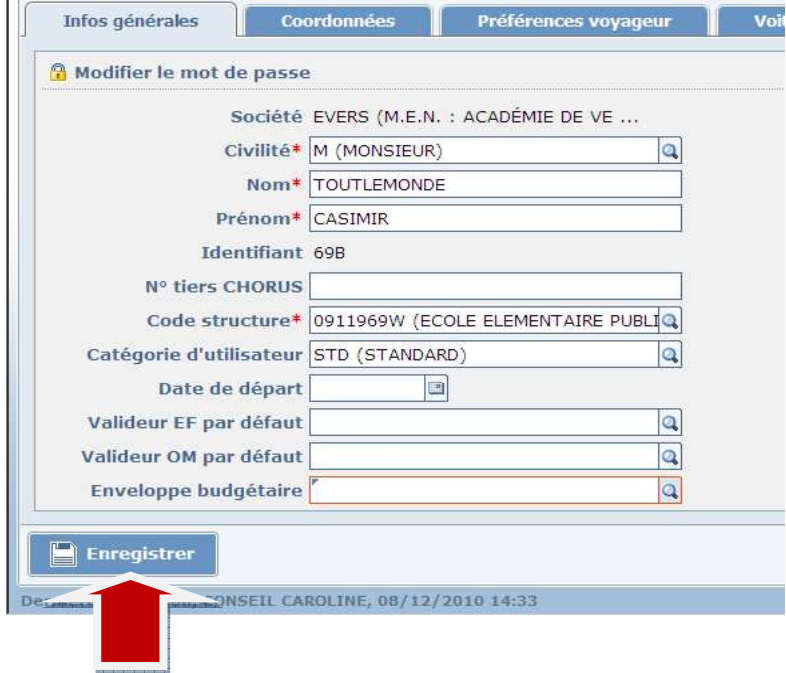

## **b – Pavé « Coordonnées »**

- Remplissez les informations relatives au « passeport » si vous pensez voyager
- Complétez vos coordonnées. **Important : reportez votre adresse mail si elle n'apparaît pas**. C'est elle qui vous permettra de recevoir les mails automatiques générés par l'application DT-Ulysse (lorsque votre OM est validé, lorsque vous êtes payé…).
- Si vos résidences administratives et familiales sont inexactes, merci d'en informer le service de gestion de votre Inspection académique ou du rectorat suivant votre fonction.

Cliquez sur "**Enregistrer**" (en bas à gauche) afin d'enregistrer les informations saisies.

## **c – Pavé « Préférences voyageur »**

A ne remplir que si vous êtes amené à voyager

Cliquez sur "**Enregistrer**" (en bas à gauche) afin d'enregistrer les informations saisies.

# **d – Pavé « Voitures »**

**A ne remplir que si vous avez l'autorisation d'utiliser votre véhicule dans le cadre de vos missions professionnelles, hors communes limitrophes de vos résidence administrative et familiale (sauf cas particuliers).** 

- Si vous avez l'autorisation d'utiliser votre véhicule personnel :

Vous ne devez indiquer **qu'un seul véhicule** pour vos déplacements professionnels ; en cas de changement de véhicule en cours d'année, il suffit de mentionner une date de fin pour le véhicule précédent et de créer un nouveau véhicule (il est préférable d'inscrire des dates de début ou de fin de mois pour faciliter les calculs). Si temporairement, vous avez utilisé un nouveau véhicule puis repris l'ancien, indiquez une date de fin pour l'un et effacez la date de fin pour l'autre.

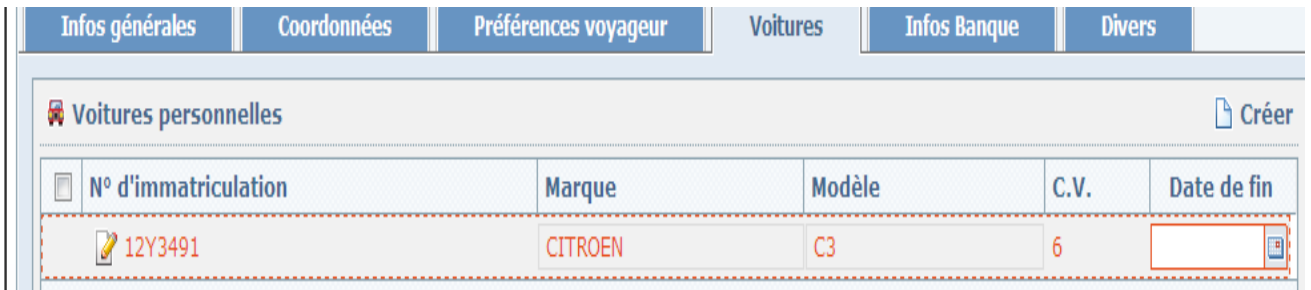

Adressez une copie de votre carte grise ainsi qu'une attestation d'assurance à la division des déplacements temporaires (ainsi qu'à chaque changement) laquelle procédera alors au report des kilomètres déjà parcourus antérieurement sur votre nouveau véhicule (raison pour laquelle il vous est demandé de ne pas multiplier les changements de véhicule tout au long de l'année).

Cliquez sur "**Enregistrer**" (en bas à gauche) afin d'enregistrer les informations saisies.

**Rappel : le décret du 3 juillet 2006 stipule en son article 10 que l'agent qui utilise son véhicule terrestre à moteur «doit avoir souscrit au préalable une police d'assurance garantissant d'une manière illimitée sa responsabilité au titre de tous les dommages qui seraient causés par l'utilisation de son véhicule à des fins professionnelles ».** 

## **e – Pavé « Infos Banque »**

La division des déplacements temporaires n'agit pas sur les coordonnées bancaires. Si vous changez de banque, informez-en le service en charge de votre rémunération ou service paie. Les nouvelles coordonnées bancaires apparaîtront sur l'application DT au moment de la mise à jour mensuelle.

## **Pour vous déconnecter, cliquez sur MENU puis Déconnexion ou :**

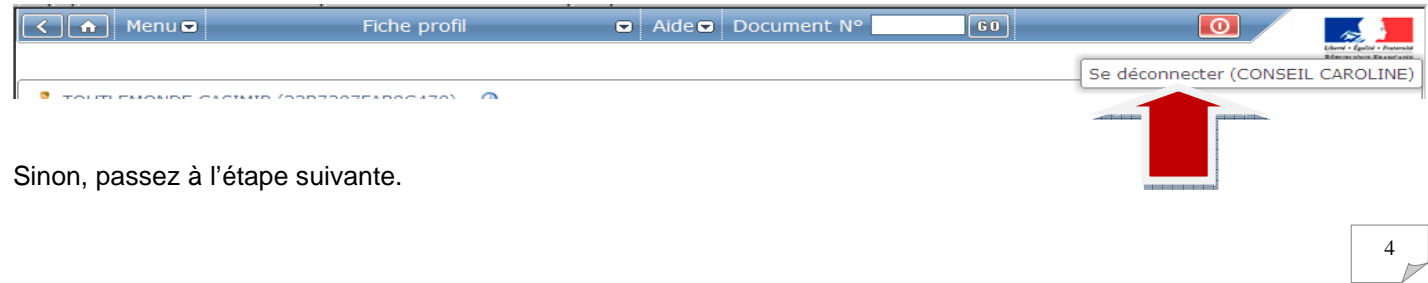

# **Deux étapes sont à reproduire chaque mois : un ordre de mission et un état de frais.**

# 3 – Créer un ordre de mission

Dans « **Menu** », cliquez sur « **Ordre de mission** » :

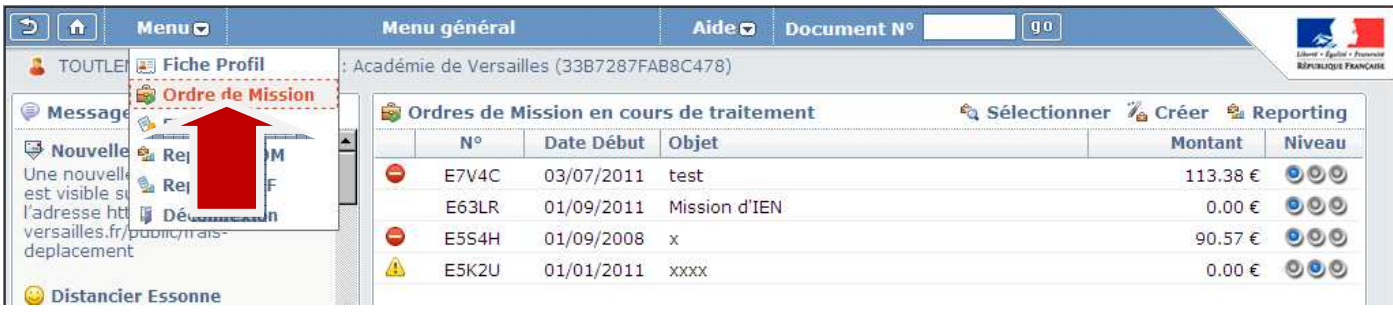

# Dans « **Ordre de mission »**, cliquez sur "**Créer un OM**" :

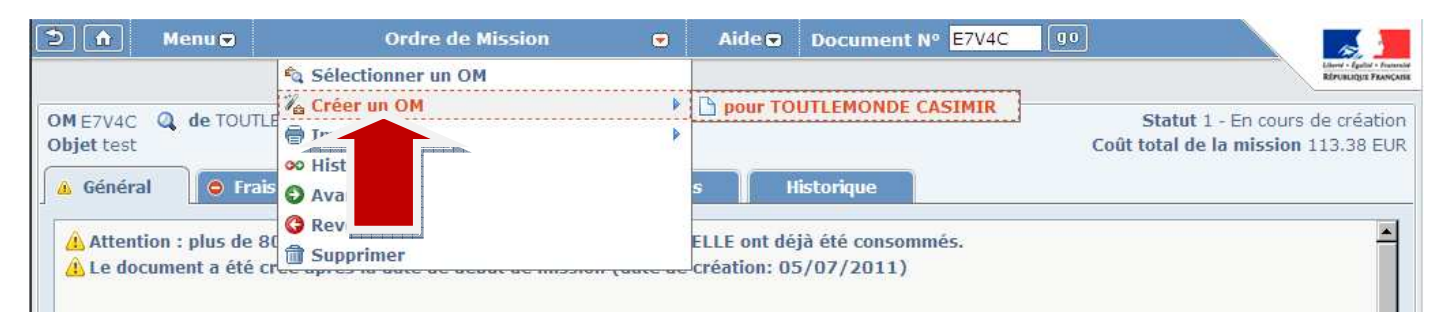

# Cliquez sur « **Création classique d'un ordre de mission** » :

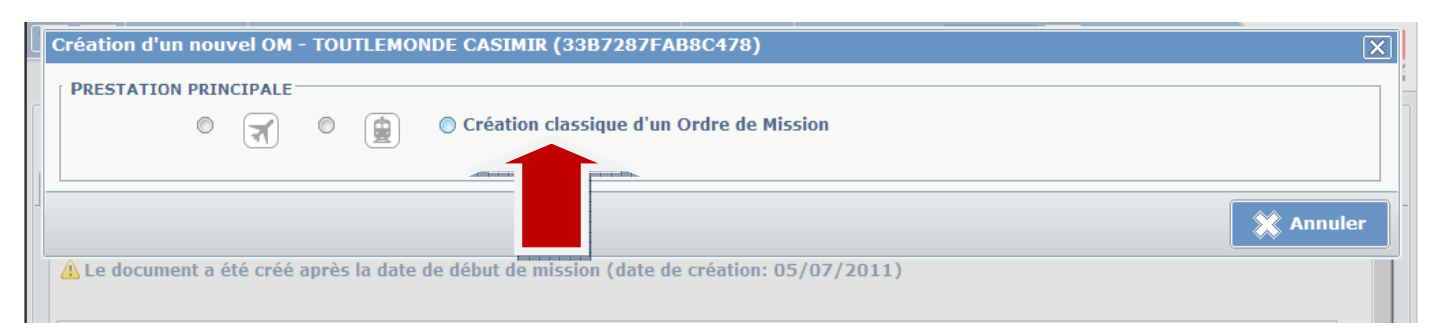

Cliquez sur "**Initialisation d'un OM ponctuel à partir d'un OM permanent**" :

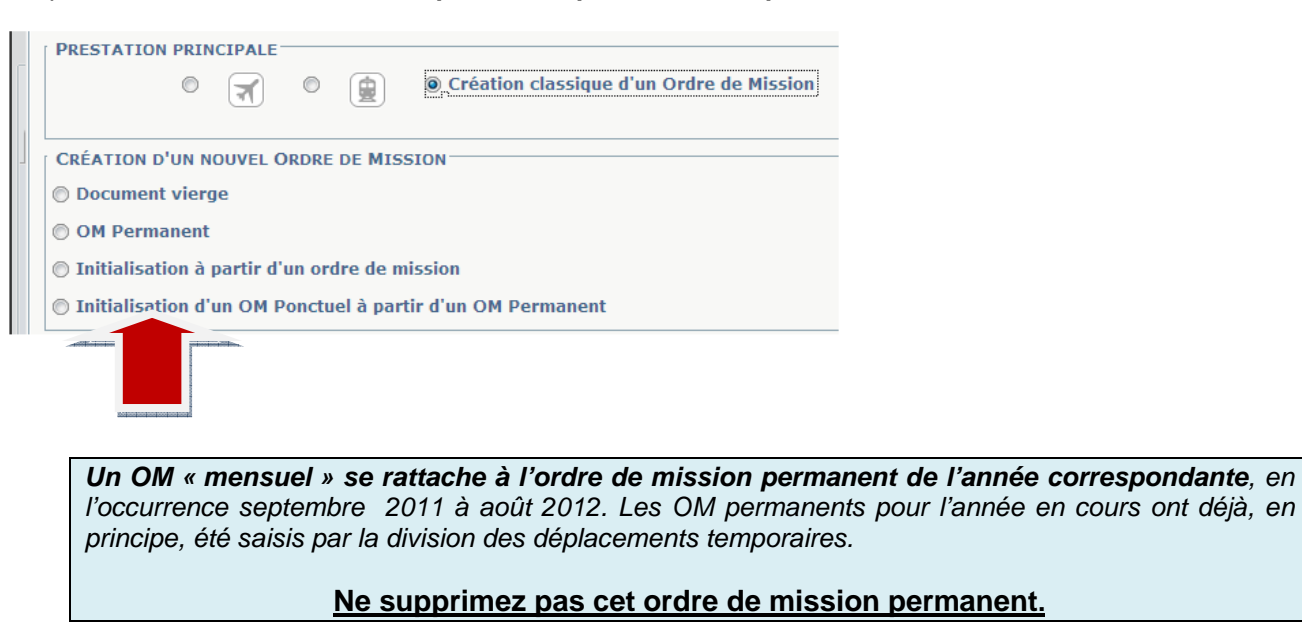

Cliquez sur le numéro de votre OM permanent qui apparaît plus bas et qui correspond à l'année scolaire en cours. Bien entendu, si vous devez créer un OM pour l'année scolaire antérieure, vous devez cliquer sur l'OM permanent de l'année antérieure.

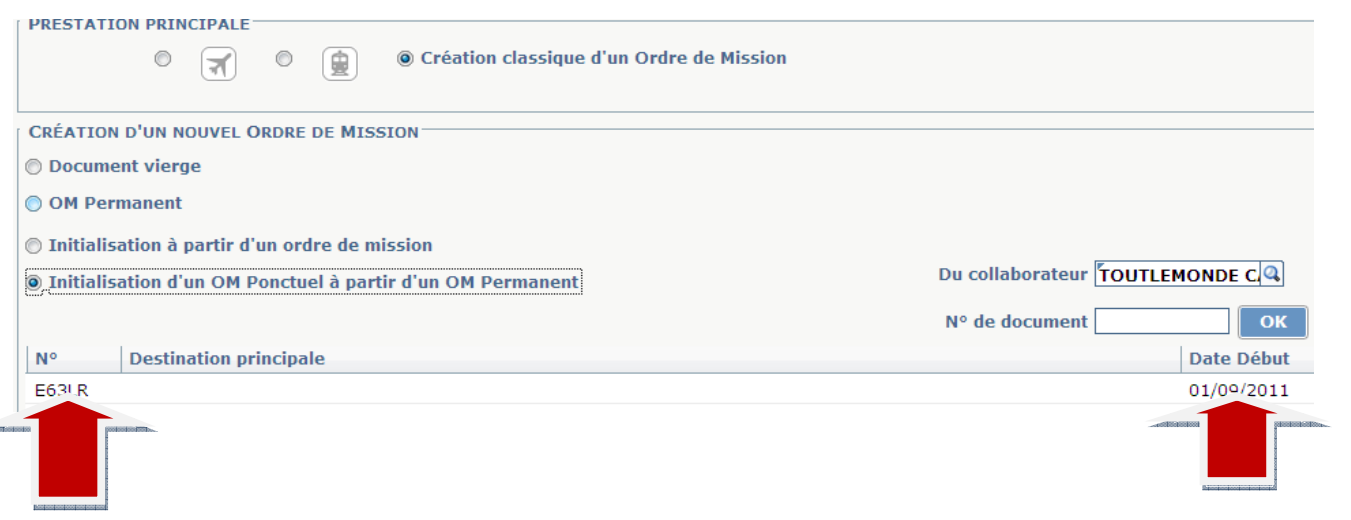

Apparaît un nouvel écran. En haut à gauche, vous avez un numéro d'OM, en haut à droite, vous lisez « **Statut 1 – en cours de création** »

L'OM à compléter comporte 4 pavés : Général, Frais prévisionnels, Indemnités kilométriques et Historique.

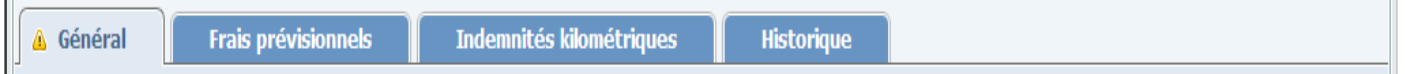

# **a - Pavé « Général »**

- **Destination principale** : vous êtes personnel itinérant. Vous ne pouvez pas indiquer tous vos déplacements à cet endroit. Indiquez alors le périmètre défini par votre ordre de mission permanent – exemple « Département de……» ou « Académie de Versailles » ou « Ile de France » suivant le cas. Inutile de rechercher ces destinations en cliquant sur la loupe car seuls des noms de villes figurent dans la liste proposée.

Inspection académique du Val d'Oise **Mise à jour de janvier 2012** Mise à jour de janvier 2012 Division des déplacements temporaires (DDT)

Cliquez sur la touche « Entrée » ce qui aura pour effet de faire apparaître une ligne « Pays ». Saisissez « France ».

- **Type de mission** : sélectionnez « Personnels itinérants ».

Apparaît le message suivant « Le nouveau type de mission ne prévoit pas la saisie des catégories suivantes : **Prestations** Demandes d'avance **Etapes** Celles-ci vont être supprimées. Voulez-vous continuer ? ».

Cliquez sur Oui.

- **Objet de la mission** : les informations contenues sur l'OM permanent se sont automatiquement reportées à cet endroit. **Si vous cumulez deux fonctions, effacez la mention « indésirable » afin de ne pas mélanger les deux missions si elles relèvent de crédits différents**.
- **Dates et heures** : les dates de l'OM permanent se sont installées par défaut à cet emplacement. Il faut les modifier.

Date de début : indiquez la date de votre premier déplacement du mois concerné ainsi que l'heure de départ de la résidence administrative (exemple : 01/02/2011 – 08 h 00).

Date de fin : indiquez la date du dernier déplacement que vous avez effectué dans le mois ainsi que l'heure de retour à votre résidence administrative (exemple : 28/02/2011 – 18 h 00).

Si une alerte non bloquante signalée par un triangle jaune apparaît en haut de l'OM, elle indique que vous avez créé un ordre de mission après être parti en mission. Ne tenez pas compte de ce message.

- **Enveloppe budgétaire** : l'enveloppe indiquée sur votre fiche profil apparaît par défaut. **Si vous intervenez sur des missions différentes relevant de crédits différents, faites des ordres de mission séparés.** Par exemple, si vous êtes CPC, vous relevez du 140-06, si vous êtes maître formateur, vous relevez du 140-04. L'annexe jointe vous donnera davantage d'indications.

**Important** : les déplacements effectués sur convocation de l'administration centrale sont en principe le 214-01 ou le 172 (indiqué sur la convocation). L'envoi de votre convocation à la DDT lui permettra de s'assurer de l'exacte imputation budgétaire.

- Centre de coût Chorus : le centre de coût indiqué sur votre fiche profil apparaît automatiquement sur votre OM. S'il n'y figure pas, sélectionnez « service des frais de déplacement » ou contactez la DDT.
- Axe analytique 1 : n'est utilisé que pour les déplacements effectués dans le cadre de convocations à l'initiative de l'administration centrale **et seulement dans ce cas**. Ce type de mission est à saisir à part de toutes les autres. Cliquez sur la loupe à droite de la ligne « axe analytique 1 » et sélectionnez le service du ministère émetteur de votre convocation. Dans le même temps, adressez votre convocation à la DDT.
- **Lieu de départ lieu de retour** : cliquez sur la loupe à droite du rectangle ; sélectionnez ADM pour « Résidence administrative » (décision académique).

Cliquez sur « **Enregistrer** » (en bas à gauche) pour enregistrer les informations saisies.

## **b - Pavé « frais prévisionnels »**

Ce pavé vous permet de reporter 4 frais : parking, péage, déjeuner, transport en commun.

## Exemple : le déjeuner

Cliquez sur le symbole « cuillère-fourchette » et sélectionnez « déjeuner restaurant administratif personnel itinérant ». S'ouvre un pavé « Détail des frais saisis 001 » :

# Précisez le nombre de repas dus (**ne concerne que les déplacements à la journée, dans les conditions indiquées ci-après**).

Précisez les dates de repas dans « Commentaire » (comme ci-dessous). Pour plus de lisibilité, sur la ligne « Date », modifier la date qui s'affiche par défaut et reportez la date à laquelle vous avez pris votre premier repas.

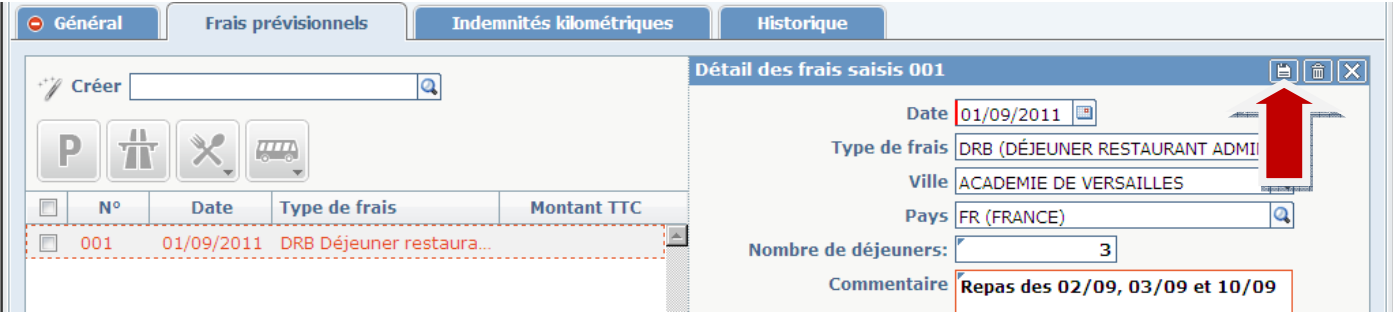

Cliquez sur « **Enregistrer** » pour enregistrer les informations saisies (petit symbole dans le coin droit du pavé « Détail des frais saisis ».

#### **Repas** :

- Ne concerne que les missions, hors commune de résidence administrative (et communes limitrophes) **et** hors commune de résidence familiale (et communes limitrophes), hors circonscription et hors secteur

- Ne concerne pas les personnels pour lesquels le remboursement des repas est déjà prévu dans leur statut

- Pour ouvrir droit à un repas, l'agent doit se trouver en mission toute la journée et dans les conditions mentionnées dans le premier paragraphe de cet encadré.

**Faites parvenir à la DDT vos pièces justificatives originales (exemple : ticket de bus) par le biais du « bordereau d'accompagnement des pièces justificatives » accessible sur le site de l'IA du Val d'Oise**  http://www.ac-versailles.fr/public/frais-deplacement

Attention, si vous avez effectué un voyage en train (SNCF) pour lequel vous devez vous faire rembourser l'achat, il s'agit d'une mission ponctuelle qui relève du mode opératoire n°2.

## **c – Pavé « indemnités kilométriques »**

Cliquez sur « Ajouter un ikm ».

- **Voiture** : si vous n'avez pas l'autorisation d'emprunter votre véhicule personnel pour vos déplacements, cliquez sur « SNCF » (remboursement sur le barème SNCF), sinon cliquez sur votre véhicule dont les coordonnées sont enregistrées sur votre fiche profil (remboursement sur le barème kilométrique).
- **Barème kilométrique** : sélectionnez « Barème IK standard » (IK = *indemnité kilométrique*) si vous avez l'autorisation de prendre votre véhicule, « Barème 2 roues standard » si vous vous déplacez en 2 roues sinon « Barème SNCF 2ème classe ».

Saisissez vos déplacements du mois de la façon suivante (exemple du cas avec l'autorisation véhicule) :

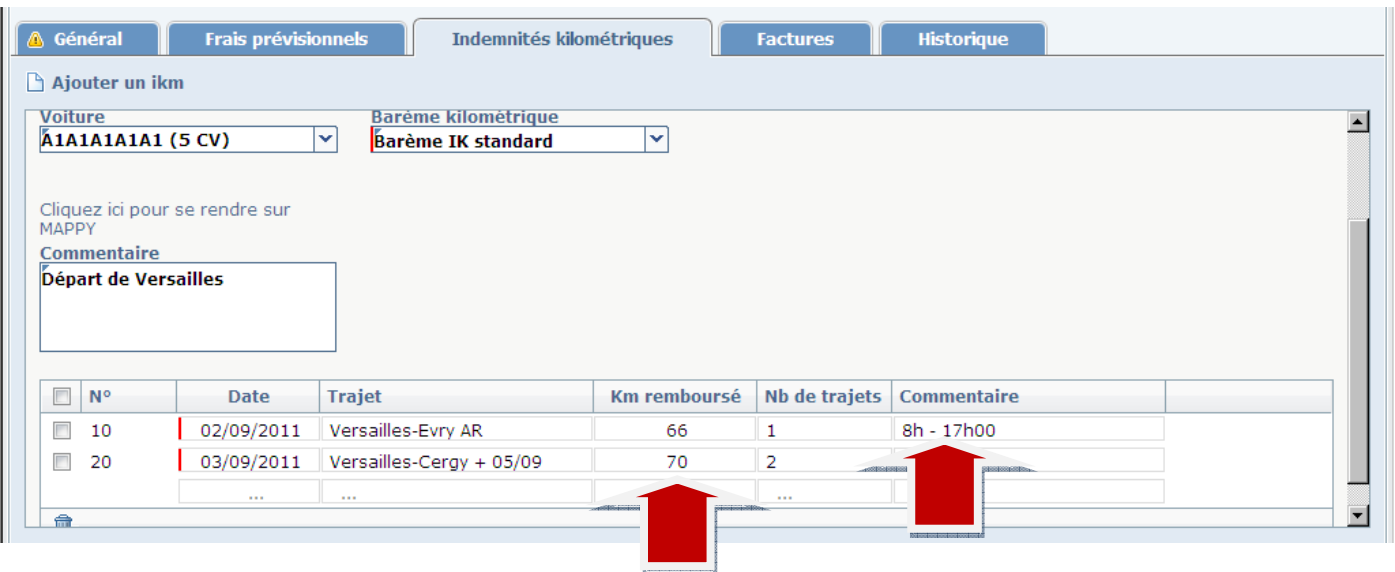

Saisissez le « km remboursé » pour un trajet A/R (le calcul total distance x nombre de trajets est **automatisé**).

Si vous vous déplacez à la journée (hors circonscription par exemple), précisez-le dans le commentaire (justifie l'indemnisation du repas).

**Important :** si vous vous êtes déplacé pour vous rendre en stage le même jour qu'un déplacement habituel, veillez alors à indiquer sur la ligne correspondant au déplacement réalisé, les horaires de ce déplacement.

Reportez le kilométrage indiqué sur les distanciers accessibles sur le site du rectorathttp://www.acversailles.fr/public/frais-deplacement. Les distances ont été relevées sur Mappy, trajet le plus court, conformément aux directives nationales, ceci à une date donnée. Il se peut que le kilométrage varie d'1 ou 2 kms **en plus ou en moins** si vous vous connectez à une date différente. C'est regrettable lorsque c'est « en moins » **mais il n'est pas possible de modifier ces distanciers chaque jour.** 

Si vous avez effectué un **déplacement en dehors de votre secteur habituel mais lié à la même enveloppe budgétaire que vos missions ordinaires :** 

Pour éviter la saisie de celui-ci sur un autre ordre de mission, ouvrez un second pavé kilométrique en cliquant sur « ajouter un IKM » puis sélectionnez « SNCF 1000 CV » et « barème SNCF » (cf ci-dessous). Ceci n'est possible que si le déplacement est imputé sur la même enveloppe budgétaire (hors convocation à l'initiative de l'administration centrale par exemple). Dans le cas contraire, il faut le saisir sur un OM séparé. Adressez votre convocation à la DDT.

Explication ci-dessous :

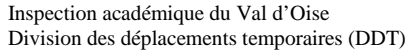

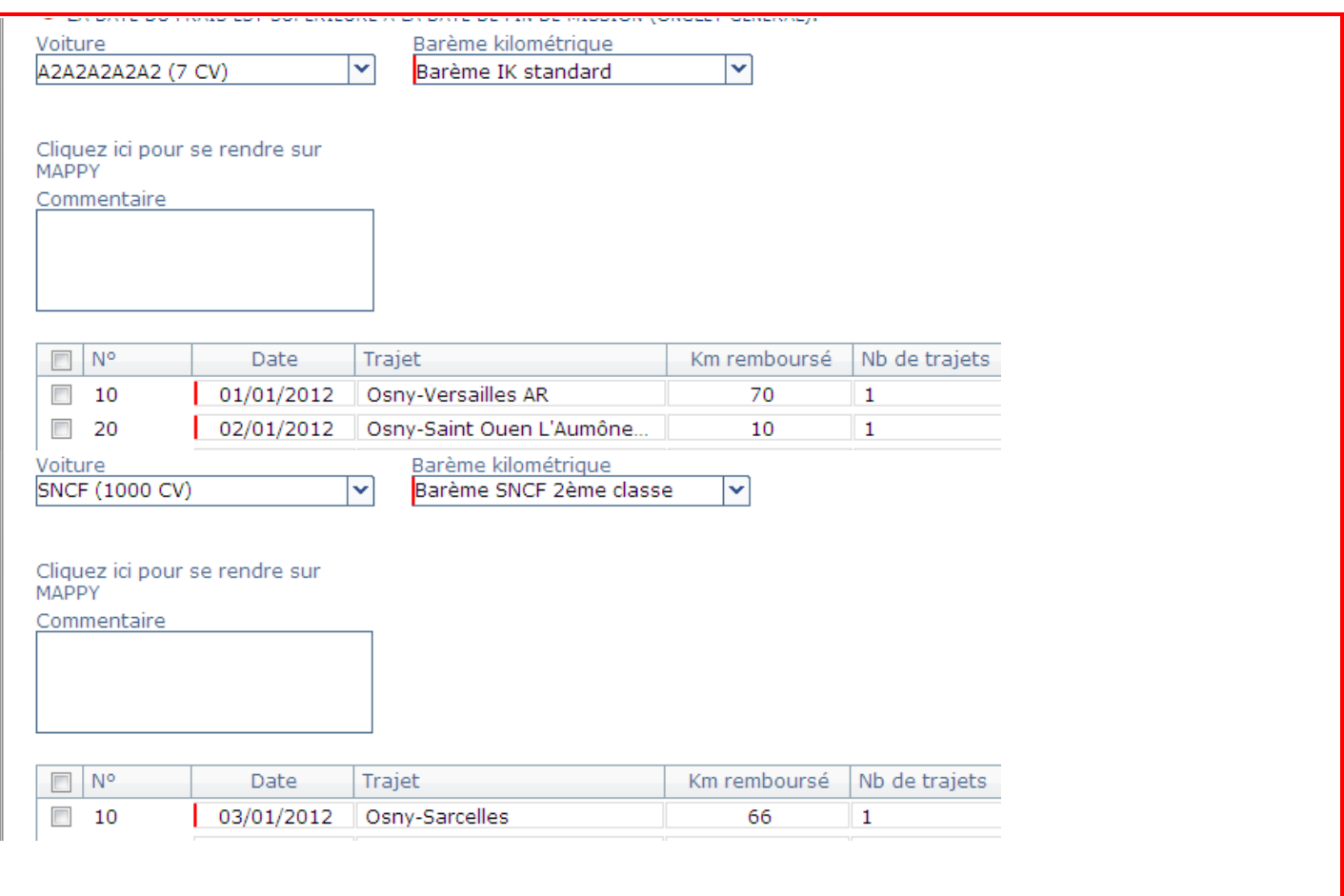

Si vous souhaitez **annuler une ligne de saisie**, cochez la petite case à gauche du numéro puis sur la poubelle en bas dans le coin gauche puis « Enregistrer ».

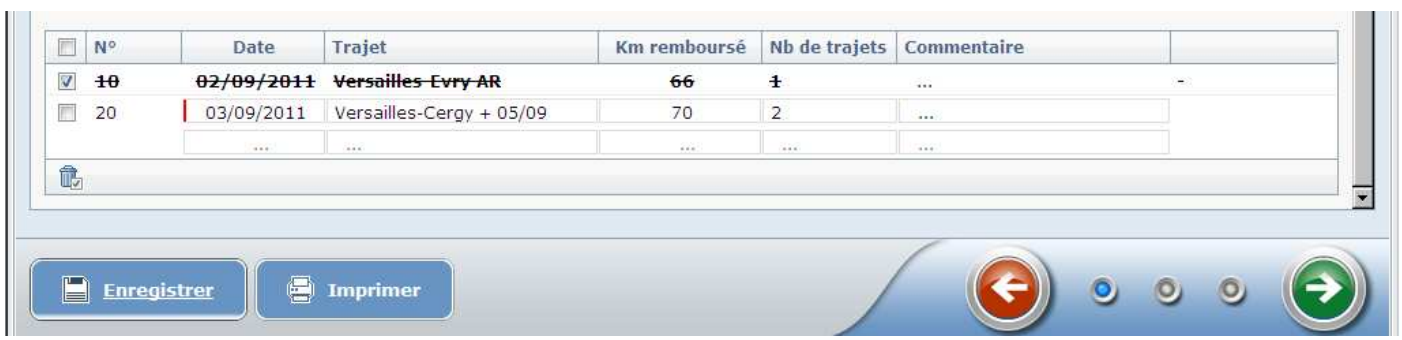

Cliquez sur « Enregistrer » en fin de saisie.

Si vous souhaitez annuler l'ensemble de l'ordre de mission encore sous statut « En cours de création », cliquez sur « Ordre de mission » dans la barre de menu puis « Supprimer » :

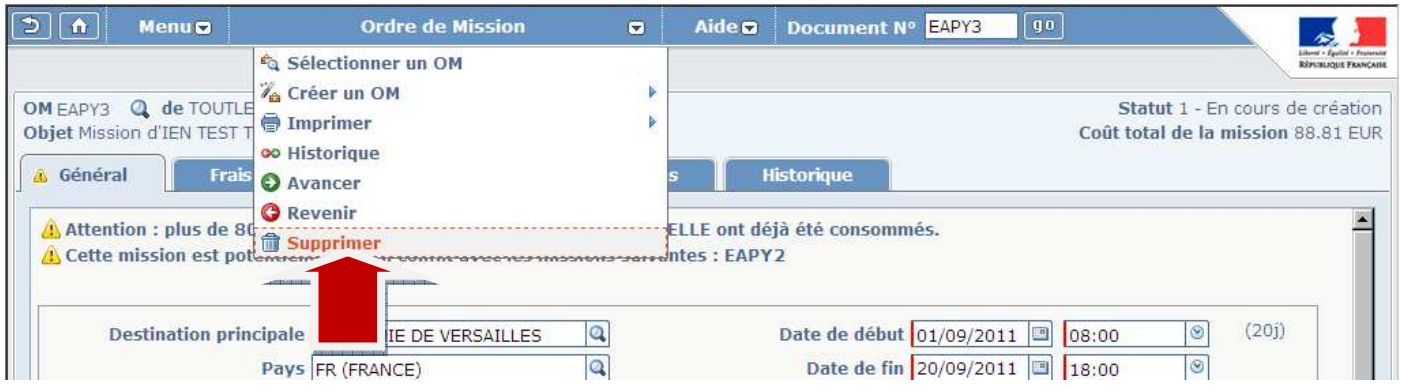

# **N'annulez pas un ordre de mission en cours de création, il resterait alors définitivement visible sur l'application.**

- Vous pouvez utiliser un OM déjà saisi comme modèle. Pour cela, ne cliquez pas sur « Initialisation d'un OM ponctuel à partir d'un OM permanent » mais cliquez sur « Initialisation à partir d'un ordre de mission ». Vous voyez apparaître la liste des OM déjà saisis. Cliquez sur celui dont vous souhaitez vous servir pour saisir vos nouvelles missions **à condition qu'il ait été rattaché à l'OM permanent de l'année scolaire concernée**. Le nouvel OM ainsi créé reprendra l'ensemble des données de l'OM de référence. Vous n'aurez plus qu'à modifier les dates, certains lieux…

- Rappel : les déplacements sur les communes limitrophes de votre résidence administrative et familiale ne sont pas indemnisés (sauf cas particuliers).

- Si l'application détecte une anomalie non bloquante (triangle jaune) indiquant un conflit de dates « cette mission est potentiellement en conflit avec les missions suivantes », **merci de bien vérifier que les déplacements que vous indiquez n'aient pas déjà été saisis sur un autre OM** avant de continuer.

- Si l'application détecte une anomalie bloquante (stop rouge) indiquant "Attention : plus de 100 % de la sous fonction budgétaire ENV\_ANNUELLE ont déjà été consommés", **merci de bien vouloir patienter jusqu'à la réalimentation en crédits de l'application DT.** Pour information, la DDT ne gère pas les crédits.

### **Vous allez envoyer votre ordre de mission chez votre valideur hiérarchique :**

Lorsque vous avez terminé la saisie de votre ordre de mission ponctuel, cliquez sur la flèche verte en bas à droite.

Votre valideur hiérarchique apparaît s'il a été préalablement enregistré sur votre fiche profil. S'il n'apparaît pas, cliquez sur la loupe à droite de « Destinataire » pour le retrouver. S'il n'apparaît pas, c'est probablement qu'il n'a pas été paramétré. Dans les deux cas, contactez la DDT pour qu'elle enregistre votre valideur sur votre fiche profil.

Cliquez sur « Confirmer le changement de statut ». Votre OM passe alors en attente de validation hiérarchique

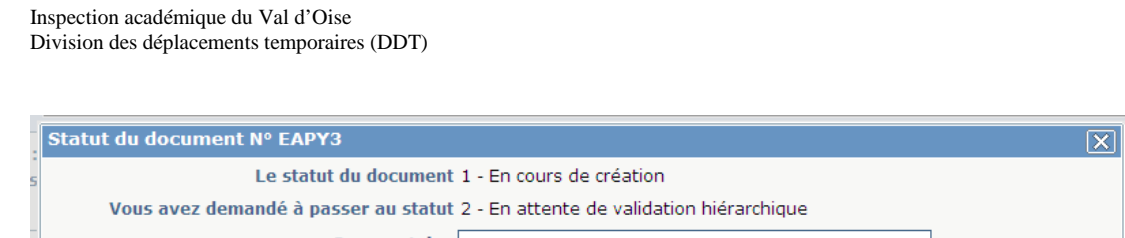

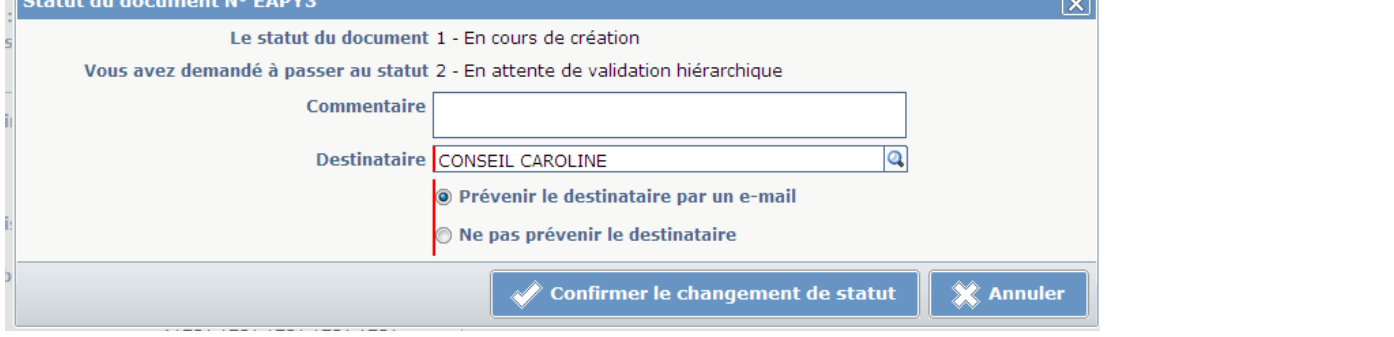

Un document en attente de validation ne peut être modifié.

# **Pour vous déconnecter, cliquez sur MENU puis Déconnexion ou**

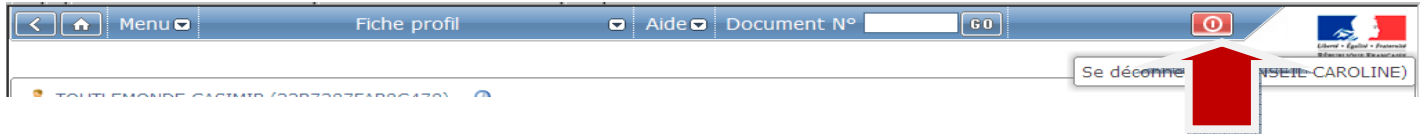

Ultérieurement, un message automatique, sous la forme « Notification@ulyssetravel.com : demande de validation de l'OM…. », vous informe que votre valideur hiérarchique et le service gestionnaire (DDT) ont traité votre ordre de mission.

Votre OM étant à présent sous statut V - Validé, vous pouvez donc saisir votre état de frais.

Passez alors à l'étape suivante.

# 3 – Créer un état de frais

Cette étape est simple et rapide.

Connectez-vous sur DT-Ulysse ou bien cliquez sur le mail que vous venez de recevoir.

Si vous cliquez sur le mail, sélectionnez ensuite votre académie.

Dans « Applications accessibles avec votre identifiant et mot de passe », cliquez sur « Application déplacement temporaire ».

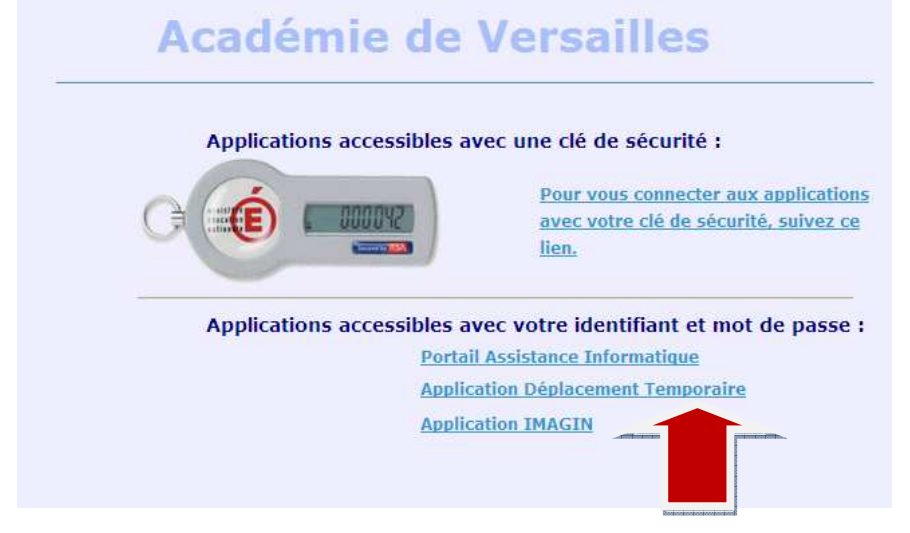

Mise à jour de janvier 2012

Dans le formulaire d'authentification, saisissez votre identifiant messagerie et votre mot de passe messagerie.

Vous êtes dans l'application DT-Ulysse.

# Cliquez sur Menu puis Etat de frais :

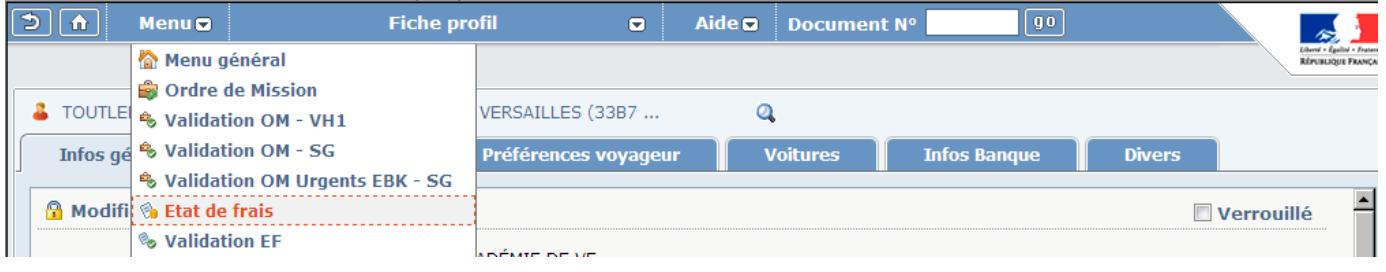

# Créer un état de frais… pour…. :

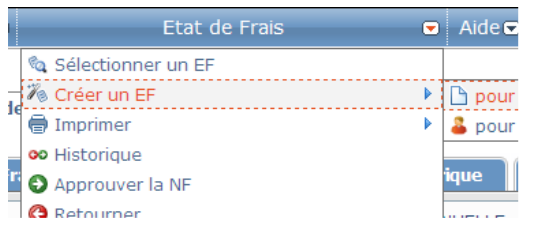

## Cliquez sur « Initialisation à partir d'un ordre de mission » :

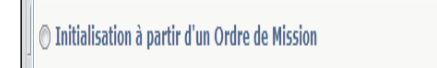

# Cliquez sur le numéro de l'OM à transformer en état de frais :

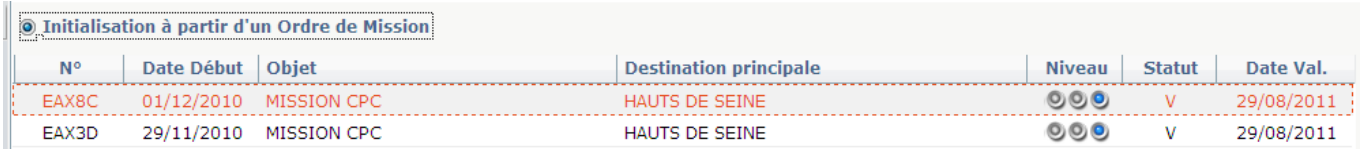

Votre ordre de mission se transforme en état de frais. Celui-ci reprend à l'identique les éléments de l'OM (dates, lieux, indemnités…).

Ne modifiez pas cet état de frais (exemple : n'ajoutez pas sur l'état de frais une date de trajet oubliée sur l'ordre de mission).

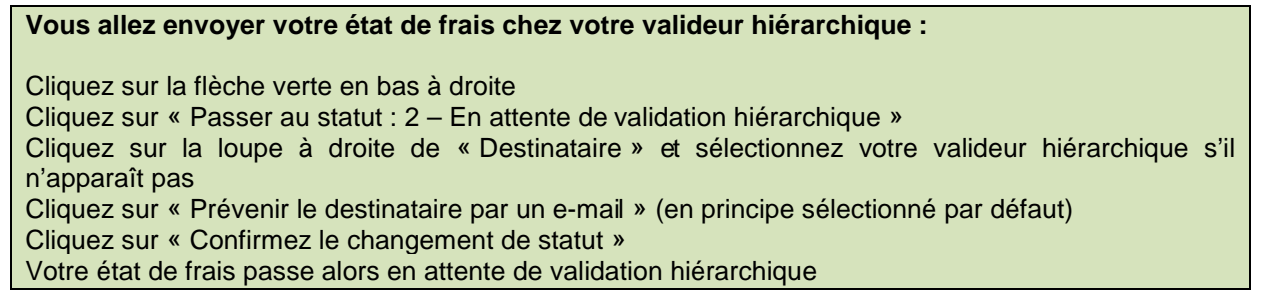

Un document en attente de validation ne peut être modifié

### **Pour vous déconnecter, cliquez sur MENU puis Déconnexion ou :**

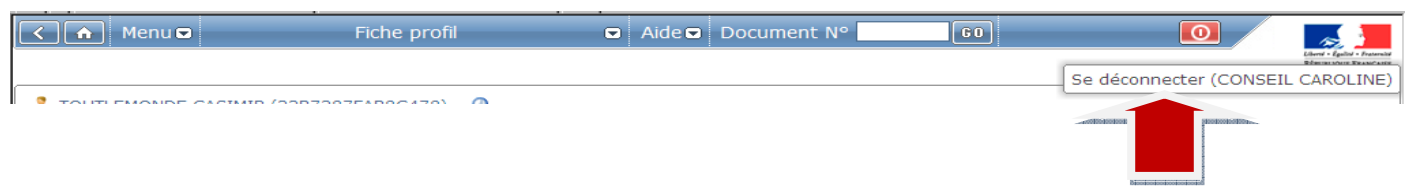

- **L'état de frais ne pourra pas être validé par le service gestionnaire si les pièces justificatives originales (exemple : ticket de bus) ne sont pas parvenues à la DDT.** 

- Si vous vous apercevez ultérieurement que votre état de frais a été rejeté par Chorus, merci d'en informer la DDT

- Le règlement est effectué sur le compte sur lequel est virée votre paie et apparaît sous la forme « VIR RECCHOR… ».

Vous pourrez suivre à tout moment le processus de traitement de votre EF grâce à l'observation du statut du document :

Statut C0 : en attente de traitement Chorus (l'EF partira avec d'autres états de frais dans un flux – départ de flux toutes les 3 heures)

Statut CE : en cours de traitement Chorus (l'EF est validé par l'AIFE - Agence pour l'informatique financière de l'Etat puis par la DAF du Rectorat)

Statut C1 : payé par Chorus (la TG des Yvelines a procédé au virement sur votre compte)

Pour vos questions, vous pouvez contacter la division des déplacements temporaires sur **ce.ddt@ac-versailles.fr**

Ou, de préférence, directement l'un des gestionnaires qui suit votre dossier :

Si vous êtes personnel du **Rectorat** : **01 30 75 84 24** ou **84 20** 

Si vous êtes personnel des **Yvelines** : **01 30 75 57 77** 

Si vous êtes personnel de l'**Essonne** : **01 30 75 57 74** ou **57 76** 

Si vous êtes personnel des **Hauts de Seine** : **01 30 75 57 32** 

Si vous êtes personnel du **Val d'Oise** : **01 30 75 57 33** ou **57 79** 

Ce mode opératoire est susceptible d'être modifié en fonction des évolutions de l'outil.

A savoir : un « Réponses aux questions le plus souvent posées » vous attend sur le site du rectorat http://www.ac-versailles.fr/public/frais-deplacement

# **ANNEXE**

Pour information : enveloppes budgétaires liées aux missions professionnelles les plus courantes

# **Intervenants en langue, CCTICE, coordonnateurs REP,**

**EDV :**  BOP 140 IA 78 – action 2 – LV/CCTICE/coord REP BOP 140 IA 91 – action 2 – LV/CCTICE/coord REP BOP 140 IA 92 – action 2 – LV/CCTICE/coord REP BOP 140 IA 95 – action 2 – LV/CCTICE/coord REP

### **Enseignants spécialisés, psychologues scolaires,**

**postes E, postes G, CLIN, enseignants référents :**  BOP 140 IA 78 – action 3 – enseignants spécialisés BOP 140 IA 91 – action 3 – enseignants spécialisés BOP 140 IA 92 – action 3 – enseignants spécialisés BOP 140 IA 95 – action 3 – enseignants spécialisés

#### **Enseignants maîtres formateurs 1er degré (formation initiale) ou actions COPIRELEM :**

BOP 140 IA - action 4 – formation initiale

## **IEN 1er degré :**

BOP 140 IA 78 – action  $6$  – IEN 1<sup>er</sup> degré BOP 140 IA 91 – action  $6 -$  IEN 1<sup>er</sup> degré BOP 140 IA 92 – action  $6 -$  IEN 1<sup>er</sup> degré BOP 140 IA 95 – action 6 – IEN 1<sup>er</sup> degré

## **CPC :**

BOP 140 IA 78 – action 6 – CPC/CPD BOP 140 IA 91 – action 6 – CPC/CPD BOP 140 IA 92 – action 6 – CPC/CPD BOP 140 IA 95 – action 6 – CPC/CPD

### **Médecins :**

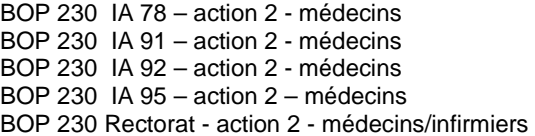

### **Infirmiers :**

BOP 230 IA 78 – action 2 - infirmiers BOP 230 IA 91 – action 2 - infirmiers BOP 230 IA 92 – action 2 - infirmiers BOP 230 IA 95 – action 2 – infirmiers BOP 230 Rectorat - action 2 - médecins/infirmiers

### **Secrétaires médicaux** :

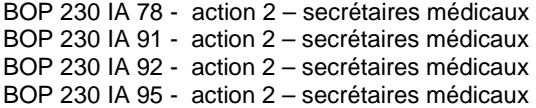

# **AVS :**

BOP 230 IA 78 – action 3 – AVS BOP 230 IA 78 – action 3 – AVS BOP 230 IA 78 – action 3 – AVS BOP 230 IA 78 – action 3 – AVS

### **Assistants sociaux :**

BOP 230 IA 78 – action 4 – assistants sociaux BOP 230 IA 91 – action 4 – assistants sociaux BOP 230 IA 92 – action 4 – assistants sociaux BOP 230 IA 95 – action 4 – assistants sociaux BOP 230 rectorat – action 4 – assistants sociaux

### **Formateurs DAFPEN :**

BOP 141Rect - action 10 – permanents DAFPEN

#### **Personnels de la MGI :**  BOP 141 Rect - act 7- personnel MGI

**IA IPR – IEN-ET - chefs d'établissement :**  BOP 141 – action 12 – pilotage, encadrement pédagogique

### **IEN-IO, COP, personnels SAIO :**

BOP 141 – action 8 – information et orientation

# **Conseillers en formation continue, VAE :**

BOP 141 – action 9 – CFC/VAE

## **Personnels administratifs des IA, du rectorat :**

BOP soutien IA 78 – action 8 – administratifs BOP soutien IA 91 – action 8 – administratifs BOP soutien IA 92 – action 8 – administratifs BOP soutien IA 95 – action 8 – administratifs BOP soutien rectorat – action – administratifs

### **Missions CRDP :**

BOP 141Rect - action 2 – Conseillers TICE/CRDP et de bassin

**Enseignants en service partagé et TZR 2nd degré** : BOP 141 Rectorat Ens 2ndD service partagé

#### **Personnels convoqués à l'initiative de l'administration centrale (sauf Supérieur) :**

BOP 214RECT – convoc à l'initiative adm centrale – saisir axe analytique 1

## **Personnels du supérieur convoqués par le ministère de l'enseignement supérieur et de la recherche** :

BOP 172 MESR - Pers Ens supérieur\_ convocation adm centrale